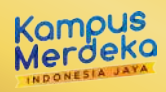

# **TATA CARA PEMBAYARAN BNI VIRTUAL ACCOUNT (VA)**

## **BNI Virtual Account Billing**

**ABAN-PT**  $\frac{1}{2}$ **UN<sup>I</sup>VERSITA<sup>S</sup> <sup>N</sup>ASION<sup>A</sup>**

UNIVERSITAS **LANDARY** 

NASIONAL PIONIR PERUBAHAN #GabungUNAS

### **Pembayaran BNI Virtual Account dengan ATM BNI**

- 1. Masukkan Kartu Anda.
- 2. Pilih Bahasa.
- 3. Masukkan PIN ATM Anda.
- 4. Pilih "Menu Lainnya".
- 5. Pilih "Transfer".
- 6. Pilih Jenis rekening yang akan Anda gunakan (Contoh; "Dari Rekening Tabungan").
- 7. Pilih "Virtual Account Billing"
- 7. Masukkan nomor Virtual Account Anda (contoh: 8277087781881441).
- 8. Tagihan yang harus dibayarkan akan muncul pada layar konfirmasi
- 9. Konfirmasi, apabila telah sesuai, lanjutkan transaksi.
- 10. Transaksi Anda telah selesai.

## **Pembayaran BNI Virtual Account dengan mobile banking BNI**

- 1. Akses BNI Mobile Banking dari handphone kemudian masukkan user ID dan password.
- 2. Pilih menu "Transfer".
- 3. Pilih menu "Virtual Account Billing" kemudian pilih rekening debet.
- 4. Masukkan nomor Virtual Account Anda (contoh: 8277087781881441) pada menu "input baru". 5. Tagihan yang harus dibayarkan akan muncul pada layar konfirmasi
- 6. Konfirmasi transaksi dan masukkan Password Transaksi.
- 7. Pembayaran Anda Telah Berhasil.

### **Pembayaran BNI Virtual Account dengan iBank Personal BNI**

- 1. Ketik alamat **https://ibank.bni.co.id** kemudian klik "Enter".
- 2. Masukkan User ID dan Password.
- 3. Pilih menu "Transfer"
- 4. Pilih "Virtual Account Billing".
- 5. Kemudian masukan nomor Virtual Account Anda (contoh: 8277087781881441) yang hendak dibayarkan. Lalu pilih rekening debet yang akan digunakan. Kemudian tekan ''lanjut''
- 6. Kemudin tagihan yang harus dibayarkan akan muncul pada layar konfirmasi
- 7. Masukkan Kode Otentikasi Token.
- 8. Pembayaran Anda telah berhasil

**1**

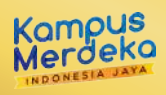

#### **ABAN-PT**  $\frac{1}{2}$ **UN<sup>I</sup>VERSITA<sup>S</sup> <sup>N</sup>ASION<sup>A</sup>** UNIVERSITAS **LANDARY** NASIONAL PIONIR PERUBAHAN #GabungUNAS

# **TATA CARA PEMBAYARAN BNI VIRTUAL ACCOUNT (VA)**

## **Pembayaran BNI Virtual Account dengan BNI sms banking**

- 1. Buka aplikasi SMS Banking BNI
- 2. Pilih menu Transfer
- 3. Pilih menu Trf rekening BNI
- 4. Masukkan nomor rekening tujuan dengan 16 digit Nomor Virtual Account (contoh: 8277087781881441).
- 5. Masukkan nominal transfer sesuai tagihan atau kewajiban Anda. Nominal yang berbeda tidak dapat diproses.
- 6. Pilih "Proses" kemudian "Setuju"
- 7. Reply sms dengan ketik pin sesuai perintah
- 8. Transaksi Berhasil

Atau Dapat juga langsung mengetik sms dengan format: TRF[SPASI]NomorVA[SPASI]NOMINAL dan kemudian kirim ke 3346 Contoh : TRF 8277087781881441 44000

## **Pembayaran BNI Virtual Account dari Cabang atau Outlet BNI (Teller)**

- 1. Kunjungi Kantor Cabang/outlet BNI terdekat
- 2. Informasikan kepada Teller, bahwa ingin melakukan pembayaran "Virtual Account Billing"
- 3. Serahkan nomor Virtual Account Anda kepada Teller
- 4. Teller melakukan konfirmasi kepada Anda.
- 5. Teller memproses Transaksi
- 6. Apabila transaksi Sukses anda akan menerima bukti pembayaran dari Teller tersebut.

## **Pembayaran BNI Virtual Account dari Agen46**

- 1. Kunjungi Agen46 terdekat (warung/took/kios dengan tulisan Agen46)
- 2. Informasikan kepada Agen46, bahwa ingin melakukan pembayaran "Virtual"
- 3. Serahkan nomor Virtual Account Anda kepada Agen46
- 4. Agen46 melakukan konfirmasi kepada Anda.
- 5. Agen46 Proses Transaksi
- 6. Apabila transaksi Sukses anda akan menerima bukti pembayaran dari Agen46 tersebut.

**2**

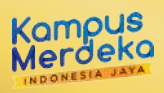

#### **ABAN-PT**  $\frac{1}{2}$ **UN<sup>I</sup>VERSITA<sup>S</sup> <sup>N</sup>ASION<sup>A</sup>** UNIVERSITAS **LANDARY** NASIONAL PIONIR PERUBAHAN #GabungUNAS

# **TATA CARA PEMBAYARAN BNI VIRTUAL ACCOUNT (VA)**

## **Pembayaran BNI Virtual Account dengan ATM Bersama**

- 1. Masukkan kartu ke mesin ATM Bersama.
- 2. Pilih "Transaksi Lainnya".
- 3. Pilih menu "Transfer".
- 4. Pilih "Transfer ke Bank Lain".
- 5. Masukkan kode bank BNI (009) dan 16 Digit Nomor Virtual Account (contoh: 8277087781881441).
- 6. Masukkan nominal transfer sesuai tagihan atau kewajiban Anda. Nominal yang berbeda tidak dapat diproses.
- 7. Konfirmasi rincian Anda akan tampil di layar, cek dan tekan 'Ya' untuk melanjutkan.
- 8. Transaksi Berhasil.

#### **Pembayaran BNI Virtual Account dari Bank Lain**

- 1. Pilih menu "Transfer antar bank" atau "Transfer online antarbank".
- 2. Masukkan kode bank BNI (009) atau pilih bank yang dituju yaitu BNI.
- 3. Masukan 16 Digit Nomor Virtual Account pada kolom rekening tujuan, (contoh: 8277087781881441).
- 4. Masukkan nominal transfer sesuai tagihan atau kewajiban Anda. Nominal yang berbeda tidak dapat diproses.
- 5. Masukkan jumlah pembayaran : 44000.
- 6. Konfirmasi rincian Anda akan tampil di layar, cek dan apabila sudah sesuai silahkan lanjutkan transaksi sampai dengan selesai.
- 7. Transaksi Berhasil.

#### **Pembayaran BNI Virtual Account dari OVO**

- 1. Buka aplikasi OVO
- 2. Pilih menu Transfer
- 3. Pilih "Rekening Bank"
- 4. Masukkan kode bank BNI (009) atau pilih bank yang dituju yaitu BNI.
- 5. Masukan 16 Digit Nomor Virtual Account pada kolom rekening tujuan, (contoh: 8277087781881441).
- 6. Masukkan nominal transfer sesuai tagihan atau kewajiban Anda
- 7. Pilih "Transfer"
- 8. Konfirmasi rincian Anda akan tampil di layar, cek dan apabila sudah sesuai silahkan pilih "Konfirmasi" untuk lanjutkan transaksi sampai dengan selesai
- 9. Transaksi Berhasil

**3**